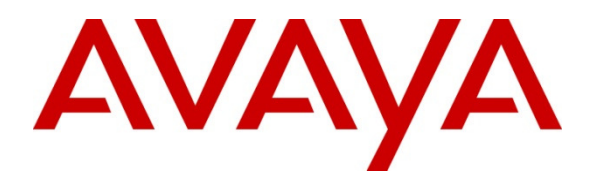

 **Avaya Solution & Interoperability Test Lab** 

# **Application Notes for Cotell Fuego SmartStation FG1088- AW(1S) SP Analog Telephones with Avaya IP Office – Issue 1.0**

#### **Abstract**

These Application Notes describe a solution comprised of Avaya IP Office and Fuego SmartStation FG1088-AW(1S) SP Analog Telephones. This is one of the corded versions of the Fuego SmartStation analog series. During compliance testing, Fuego SmartStation FG1088-AW(1S) SP Analog Telephones successfully placed and received calls to and from other telephones, performed basic call handling, and activated/deactivated the Message Waiting Indicators (MWI) on the telephones.

Information in these Application Notes has been obtained through DevConnect compliance testing and additional technical discussions. Testing was conducted via the DevConnect Program at the Avaya Solution and Interoperability Test Lab.

# **1. Introduction**

These Application Notes describe a solution comprised of Avaya IP Office and Cotell Fuego SmartStation FG1088-AW(1S) SP Analog Telephones. This is one of the corded versions of the Fuego SmartStation analog series. Fuego SmartStation FG1088-AW(1S) SP Analog Telephones are feature-rich telephones designed for use in guestrooms for the hospitality industry.

# **2. General Test Approach and Test Results**

DevConnect Compliance Testing is conducted jointly by Avaya and DevConnect members. The jointly-defined test plan focuses on exercising APIs and/or standards-based interfaces pertinent to the interoperability of the tested products and their functionalities. DevConnect Compliance Testing is not intended to substitute full product performance or feature testing performed by DevConnect members, nor is it to be construed as an endorsement by Avaya of the suitability or completeness of a DevConnect member's solution.

The general test approach was to place calls to and from the Cotell telephone, verify basic call handling, and to activate/deactivate the MWI on the telephone by calling from a digital phone to leave a message.

## **2.1. Interoperability Compliance Testing**

The main objectives of the interoperability compliance test were to verify that:

- Fuego SmartStation FG1088-AW(1S) SP analog telephone successfully establishes calls with Avaya telephones attached to Avaya IP Office.
- Fuego SmartStation FG1088-A(1S) SP analog telephone successfully performed basic call handling like call hold, call transfer and memory dialing.
- Fuego SmartStation FG1088-AW(1S) SP analog telephone successfully activated MWI after a caller leaves a message.
- Fuego SmartStation FG1088-AW(1S) SP analog telephone successfully deactivated MWI by retrieving messages from the Voice Mail Lite/Pro.

## **2.2. Test Results**

All test cases were successfully completed.

## **2.3. Support**

For technical support on Fuego SmartStation FG1088-AW(1S) SP Analog Telephones, contact Cotell International Limited at:

- Telephone: +86-755 2583 1520
- Website: www.cotell-international.com

# **3. Reference Configuration**

**Figure 1** illustrates a sample configuration consisting of Avaya IP Office running on an Avaya IP 500v2 platform with digital and analog modules. The Cotell Fuego SmartStation FG1088- AW(1S) SP Analog Telephone was connected to Avaya IP Office via the analog module. An Avaya 1608 IP Telephone, 1408 Digital Telephone and 6221 Analog Telephone were included to demonstrate calls between the Cotell analog telephone and the Avaya telephones. An Avaya 4548GT-PWR Converged Stackable Switch provides network connectivity to the Avaya IP Office 500v2 and the Avaya IP telephone.

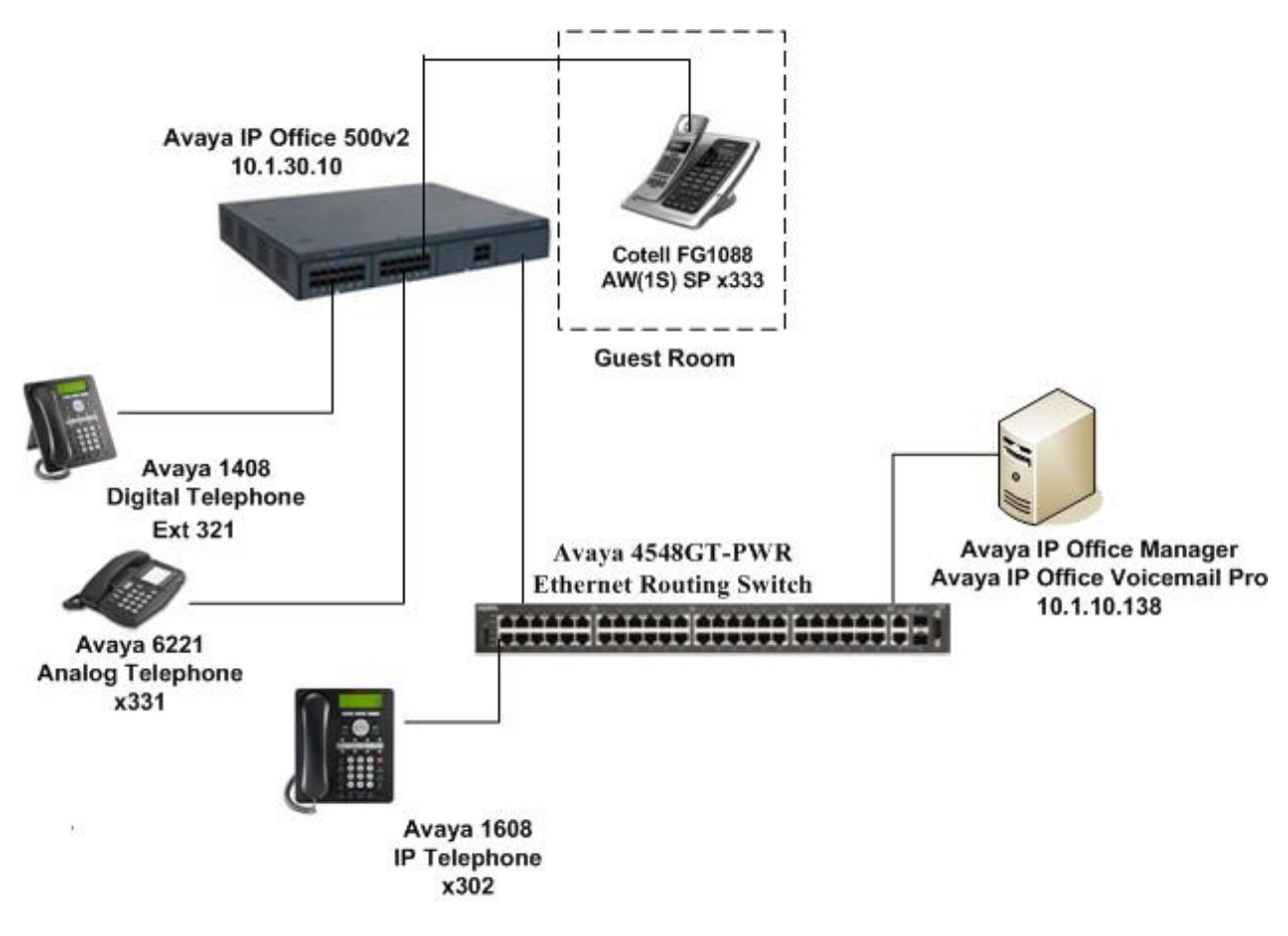

**Figure 1: Sample Configuration** 

# **4. Equipment and Software Validated**

The following equipment and software/firmware were used for the sample configuration provided:

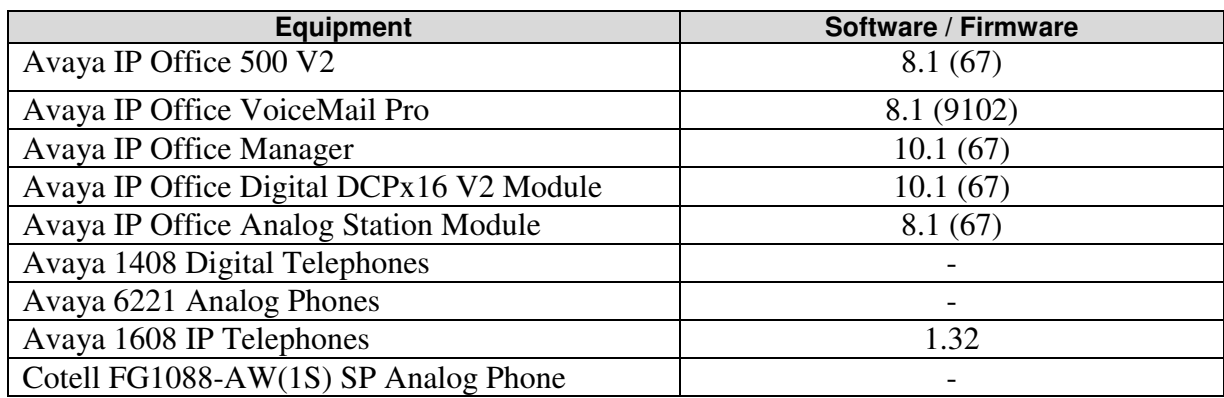

Testing was performed with IP Office 500 R8.1, but it also applies to IP Office Server Edition R8.1. Note that IP Office Server Edition requires an Expansion IP Office 500v2 R8.1 to support analog or digital endpoints or trunks.

# **5. Configure Avaya IP Office**

This section describes the steps for administering the Cotell Fuego SmartStation FG1088- AW(1S) SP analog stations in Avaya IP Office. Avaya IP Office Voicemail Lite/Pro is used with Avaya IP Office. Configuration is only for the fields where a value needs to be entered or modified. Default values are used for all other fields.

These steps are performed from the Avaya IP Office Manager.

- Confirm setup of voicemail system
- Configure analog extension for MWI and flash hook pulse width
- Configure analog extension for voicemail

## **5.1. Confirm Setup of Voicemail System**

In the Manager window, go to the Configuration Tree and expand **System**. Select the IP500v2 system that appears and select the **Voicemail** tab. Ensure that the voicemail system is setup with the proper **Voicemail IP address**.

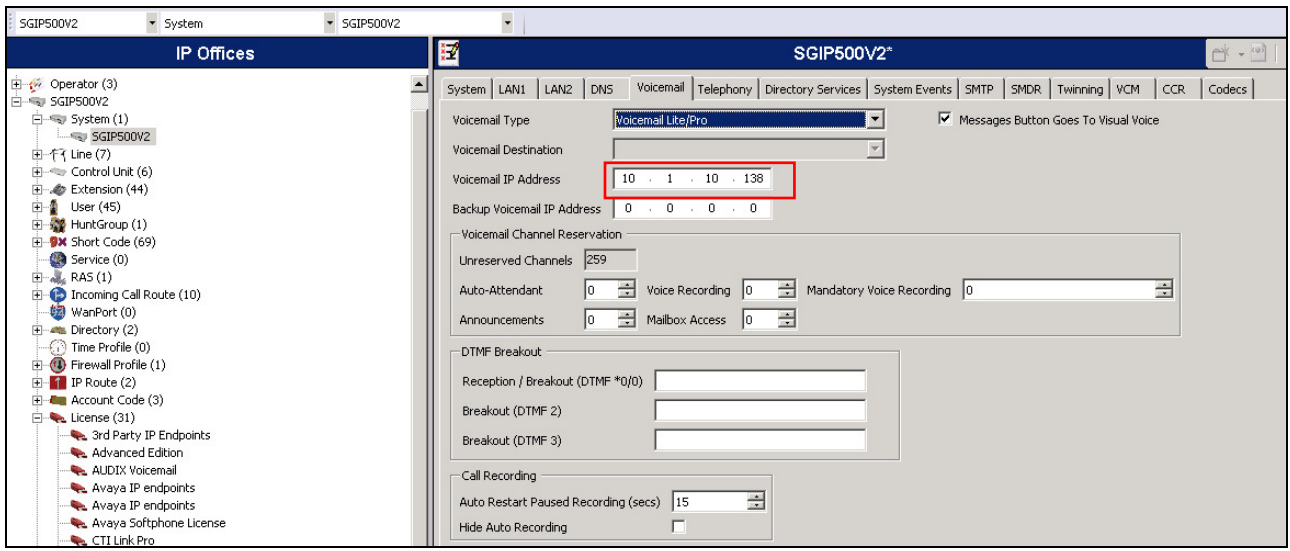

## **5.2. Configure Analog Extension**

In the Manager window, go to the Configuration Tree and expand **Extension**. In the list of extensions that appear, select the extension to configure (**333** shown in screenshot below)**.** In the Extension window that appears, leave default values for all settings and select the **Analogue** tab. In that tab, select **Standard Telephone** for **Equipment Classification**. For the **Message Waiting Lamp Indication Type,** select **51V Stepped** which is recommended for most countries. The flash timing is adjustable from the phone using the procedure provided in the user manual. The default timing is 600 ms. For the **Flash Hook Pulse Width**, set the **Minimum Width** to **500** ms and **Maximum Width** to **600** ms. Click **OK** (not shown) after all this is done.

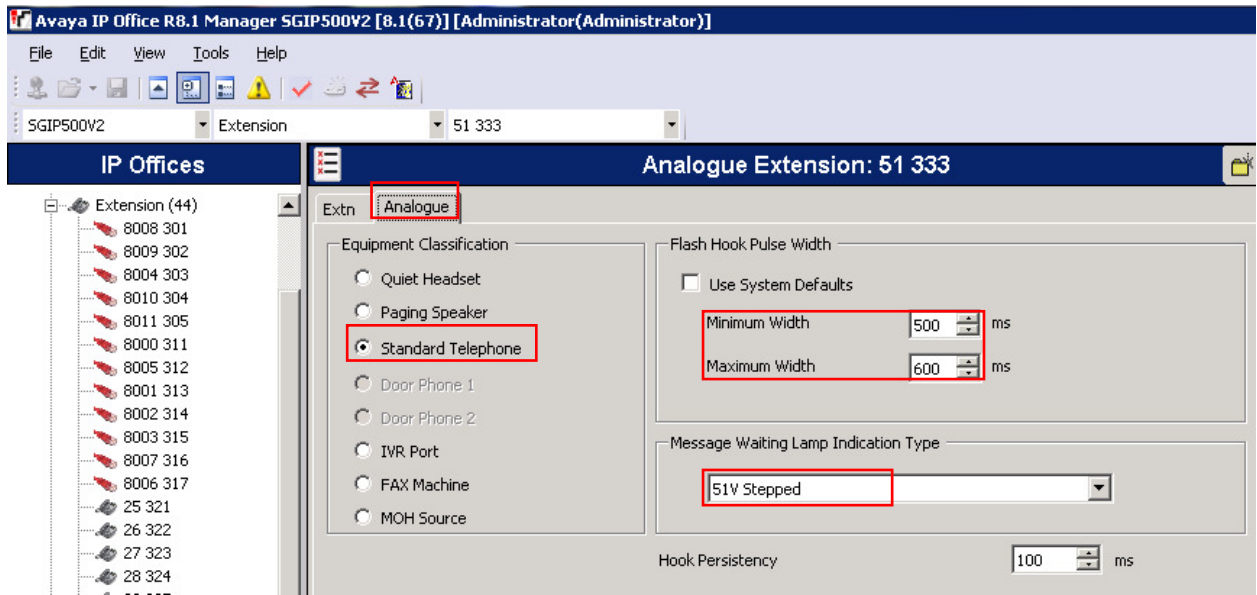

#### **5.3. Configure Analog Extension for Voicemail**

In the Manager window, go to the Configuration Tree and expand **User**. In the list of Users that appear, select the extension to configure (**333** shown in screenshot below)**.** In the User window that appears, leave default values for all settings and select **Voicemail** tab. Turn on voicemail for this user by checking the **Voicemail On** box. Enter the **Voicemail Code** to be used and the same code for **Confirm Voicemail Code**. Click **OK** (not shown) after confirming the settings.

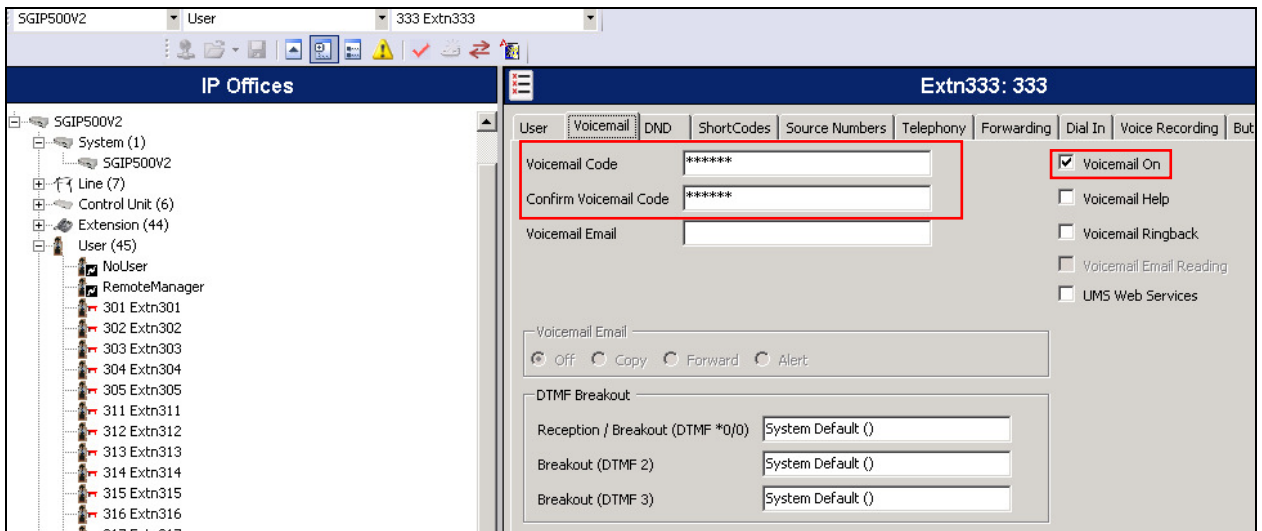

# **6. Configure Cotell Analog Telephone**

There is no configuration required for the Cotell Fuego SmartStation FG1088-AW(1S) SP Analog Telephone to work with the Avaya IP Office. To operate the Cotell telephone, refer to the user guide that is provided with the telephones.

## **7. Verification Steps**

The following steps may be used to verify the configuration:

- Place calls to and from the Cotell telephone and verify that the calls are successfully established with two-way talk path.
- Perform basic call handling like call hold, call transfer and memory dialing successfully.
- After Voice Mail Lite/Pro is configured on the Avaya IP Office, leave a voice message on a Cotell telephone from another telephone (e.g. Avaya digital telephone) by calling the Cotell telephone that covers to voice mail. Verify that the MWI on the Cotell telephone is activated.
- Then, retrieve the voice message using the Cotell telephone and verify that the MWI is deactivated.

# **8. Conclusion**

These Application Notes describe a solution comprised of Avaya IP Office and Cotell Fuego SmartStation FG1088-AW(1S) SP Analog Telephone. During compliance testing, Cotell Fuego SmartStation FG1088-AW(1S) SP Analog Telephone successfully placed and received calls to and from other telephones, performed basic call handling, and activated/deactivated the Message Waiting Indicators (MWI) on the telephones. All test cases were completed successfully.

# **9. Additional References**

Product documentation for Avaya products may be found at http://support.avaya.com/. [1] *IP Office 8.1 Documentation Library CD*, Dec 2012, available at http://support.avaya.com..

Product information for Cotell products may be found at http://www.cotell-international.com/.

#### **©2013 Avaya Inc. All Rights Reserved.**

Avaya and the Avaya Logo are trademarks of Avaya Inc. All trademarks identified by ® and ™ are registered trademarks or trademarks, respectively, of Avaya Inc. All other trademarks are the property of their respective owners. The information provided in these Application Notes is subject to change without notice. The configurations, technical data, and recommendations provided in these Application Notes are believed to be accurate and dependable, but are presented without express or implied warranty. Users are responsible for their application of any products specified in these Application Notes.

Please e-mail any questions or comments pertaining to these Application Notes along with the full title name and filename, located in the lower right corner, directly to the Avaya DevConnect Program at devconnect@avaya.com.